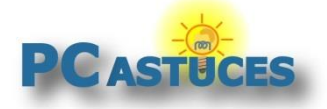

# Réinitialiser un smartphone ou une tablette sous Android

Par **Clément JOATHON** Dernière mise à jour : **02/12/2022**

Android intègre une fonction de réinitialisation qui vous permet de restaurer le système à sa configuration d'origine. Que cela soit pour préparer son smartphone ou sa tablette en vue de la donner ou de la vendre ou bien pour revenir à un système propre suite à de nombreux dysfonctionnements, cette fonction est rapide et pratique à utiliser.

La simple réinitialisation permet d'effacer les paramètres réseaux et les réglages basiques du système, ce qui peut être pratique si vous avez un petit souci avec votre tablette. Dans ce cas, vos données, applications et fichiers ne sont pas impactés et restent comme ils étaient.

En revanche, la réinitialisation totale de l'appareil mobile efface tout ce qui se trouve dessus (à l'exception de la carte mémoire). Les comptes liés, les applications installées, les photos, musiques et fichiers présents : tout sera effacés. Veillez donc à bien mettre en lieu sûr les fichiers que vous souhaitez conserver : sur une carte mémoire, dans un espace de stockage dans le cloud, sur un ordinateur ou une clé USB avec plusieurs connectiques par exemple.

Une fois le ménage effectué, vous pourrez alors effacer totalement votre appareil mobile et le restaurer à son état d'origine. Vous pourrez alors le configurer proprement depuis le début ou bien le vendre ou le donner sans rien laisser de personnel dessus

#### **Pensez à récupérer la carte mémoire**

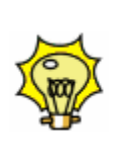

Avant de donner ou vendre votre smartphone ou votre tablette et après avoir faire la réinitialisation, pensez à récupérer votre carte mémoire à l'intérieur. Elle contient certainement vos photos et d'autres fichiers personnels.

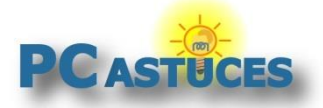

### **Lancer la réinitialisation**

Android permet d'effectuer 2 types de réinitialisations. Une réinitialisation des réglages qui permet d'effacer les réglages réseaux et généraux du téléphone et la réinitialisation totale de l'appareil mobile qui efface tout ce qui se trouve dessus et vous permet de retrouver un appareil "comme neuf".

1. Faites glisser votre doigt du haut vers le bas de l'écran pour afficher le volet de notifications.

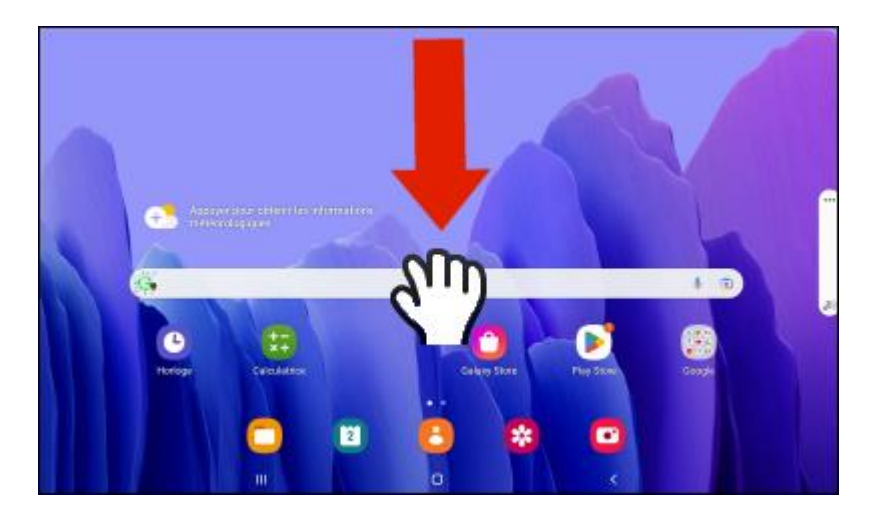

2. Touchez la roue dentée **Paramètres**.

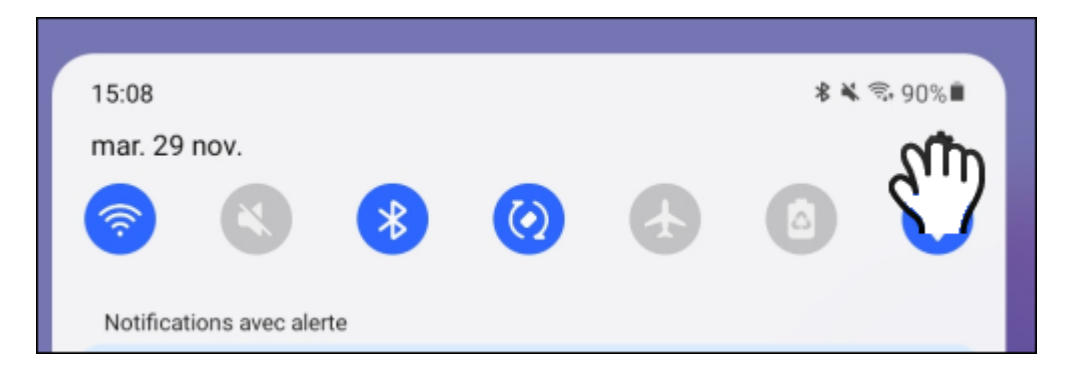

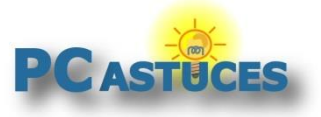

3. Touchez la rubrique **Gestion globale**.

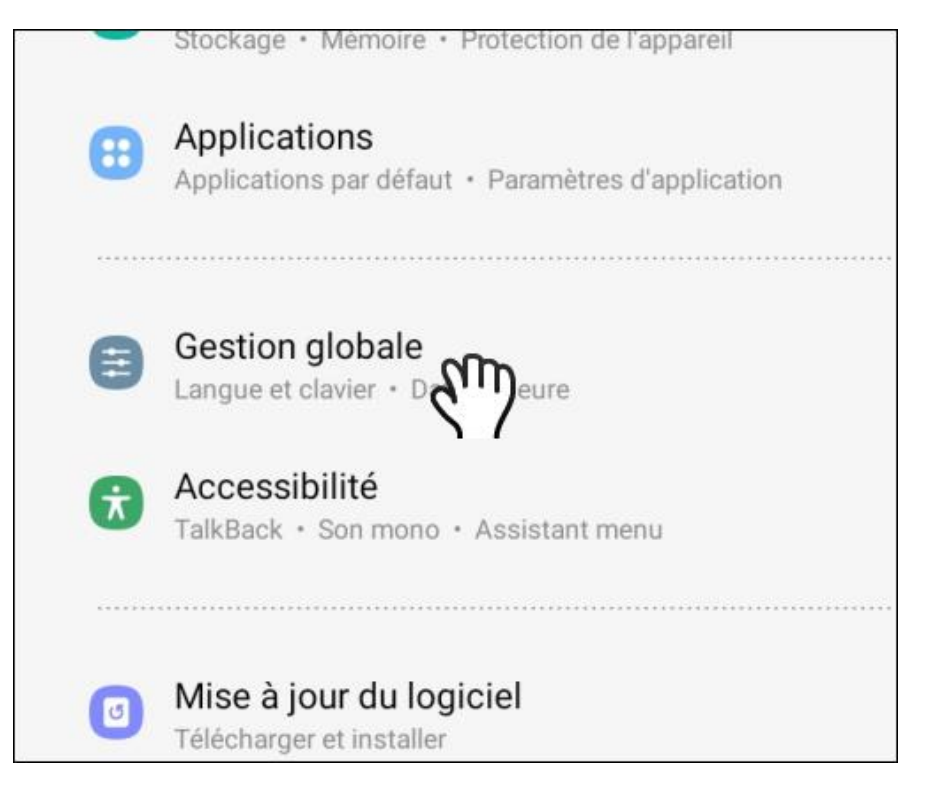

4. Allez dans la rubrique **Réinitialisation**.

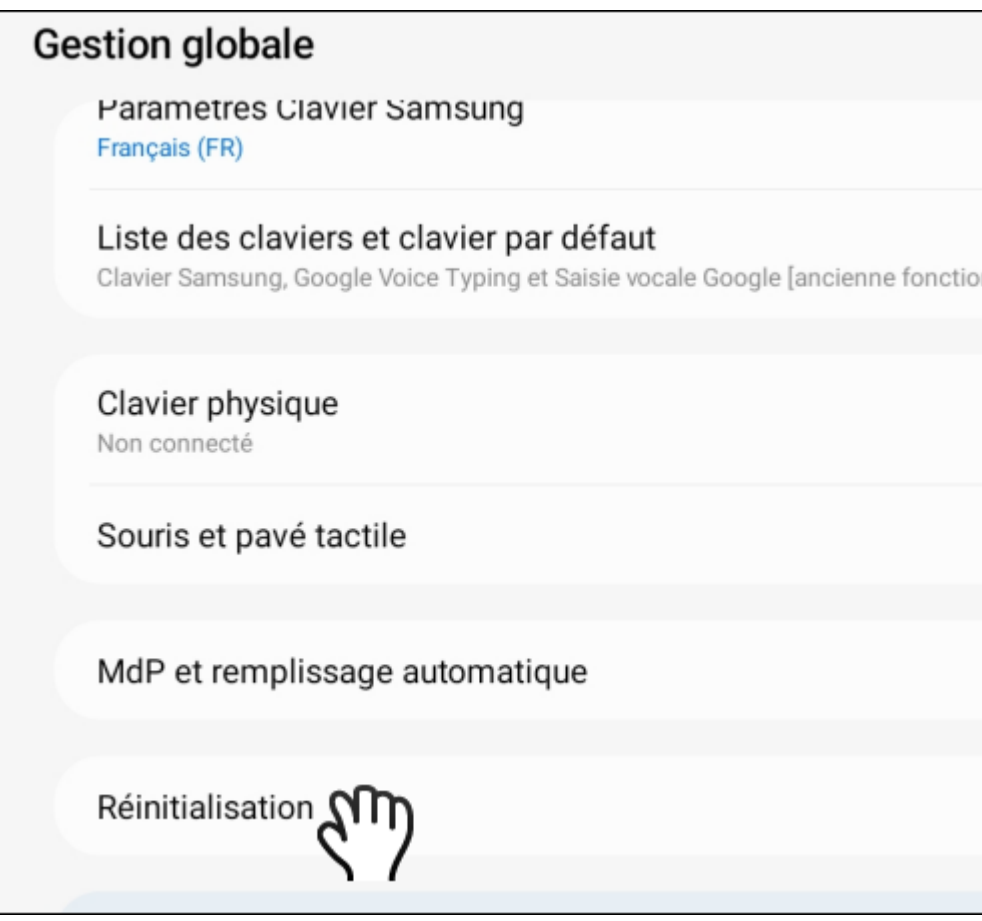

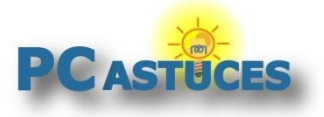

5. Choisissez alors le type de réinitialisation souhaitée : juste les paramètres ou bien tout le téléphone (attention, toutes les données seront ici supprimées).

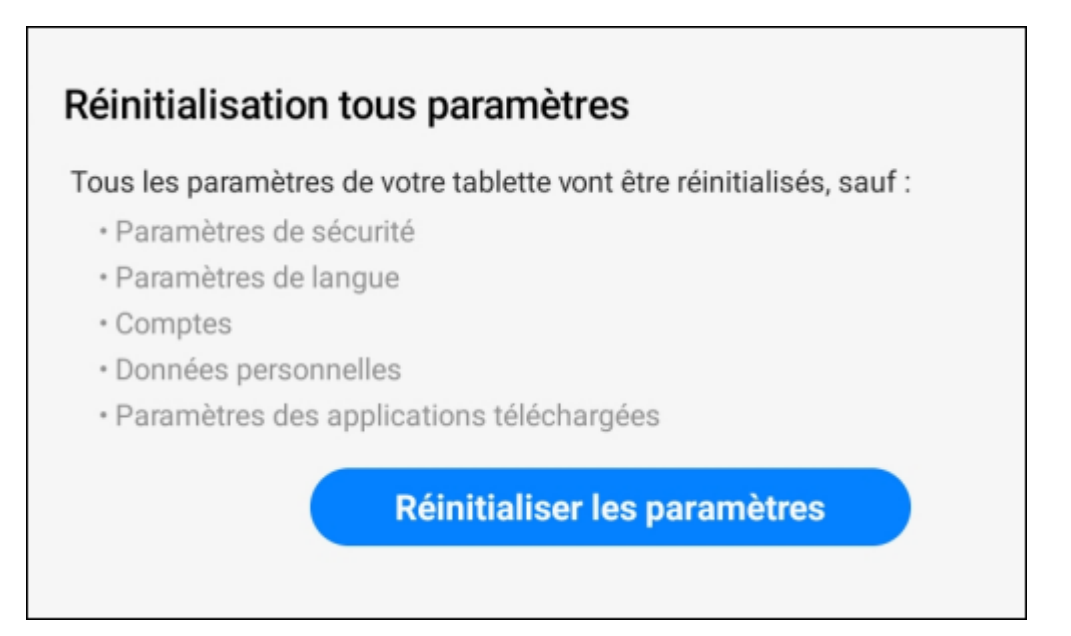

6. Dans notre exemple, nous souhaitons remettre à zéro une tablette avant de l'offrir. Nous choisissons donc une réinitialisation totale en touchant la commande **Réinitialiser toutes les données**.

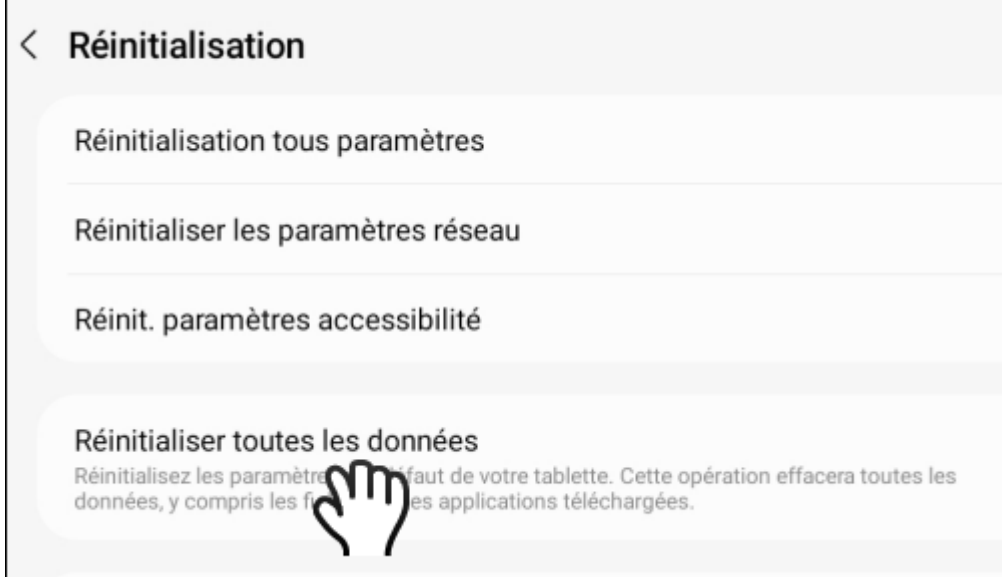

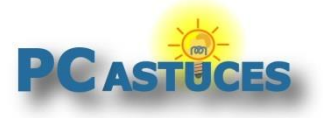

### 7. Touchez le bouton **Réinitialiser**.

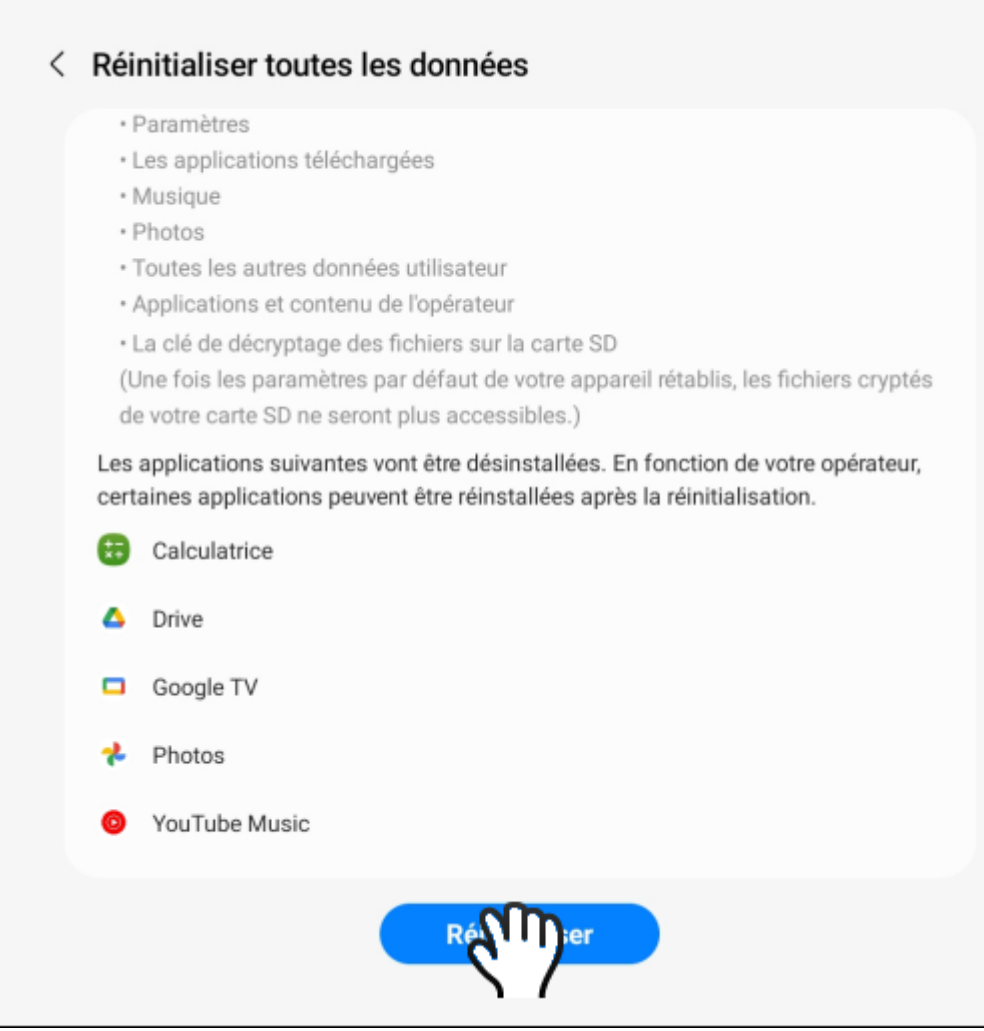

8. Confirmez l'opération en touchant le bouton **Supprimer tout**.

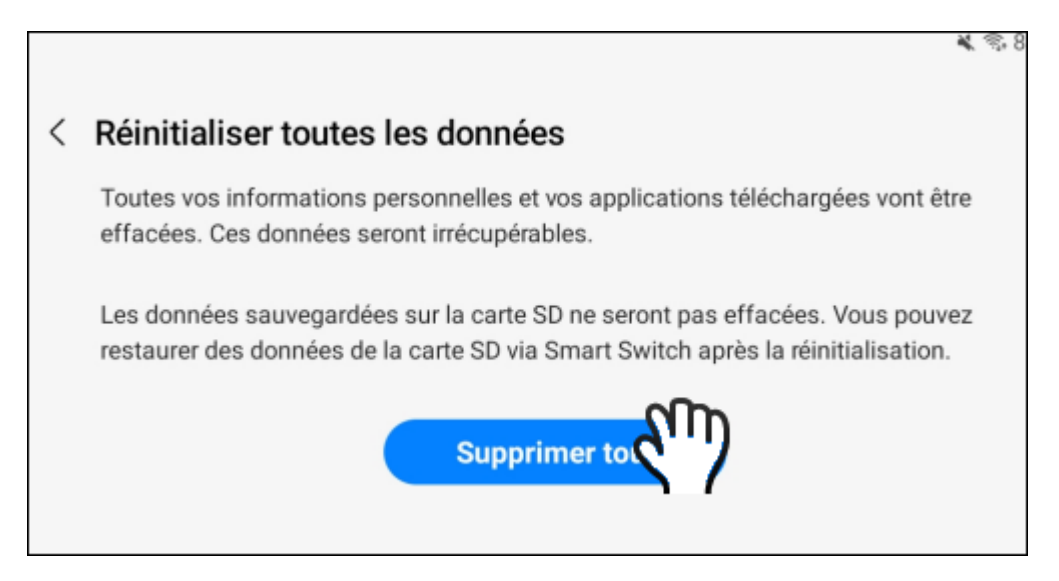

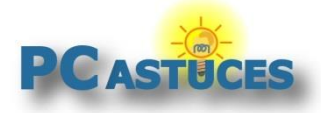

### **Premiers réglages**

Au premier démarrage, vous devrez faire les premiers réglages du système.

- 1. La tablette redémarre alors.
- 2. Touchez l'écran et sélectionnez l'option **Français (France)**. Validez.

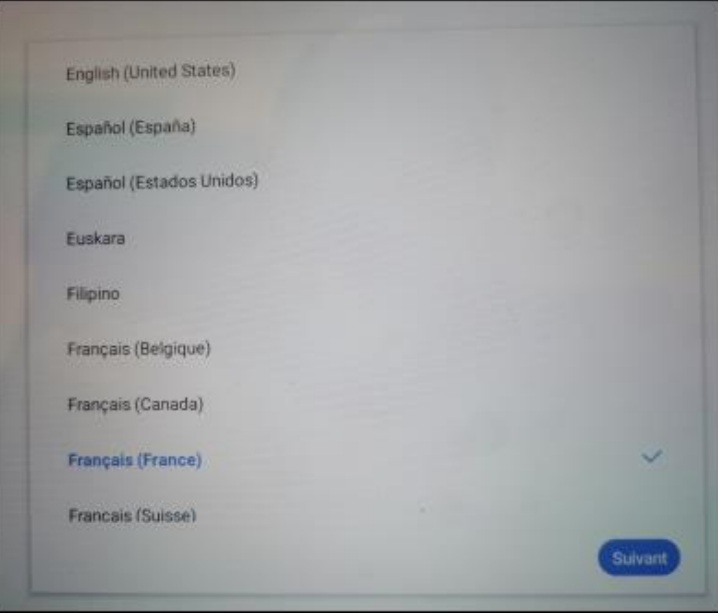

3. Sélectionnez votre pays, France et touchez le bouton **Redémarrer**.

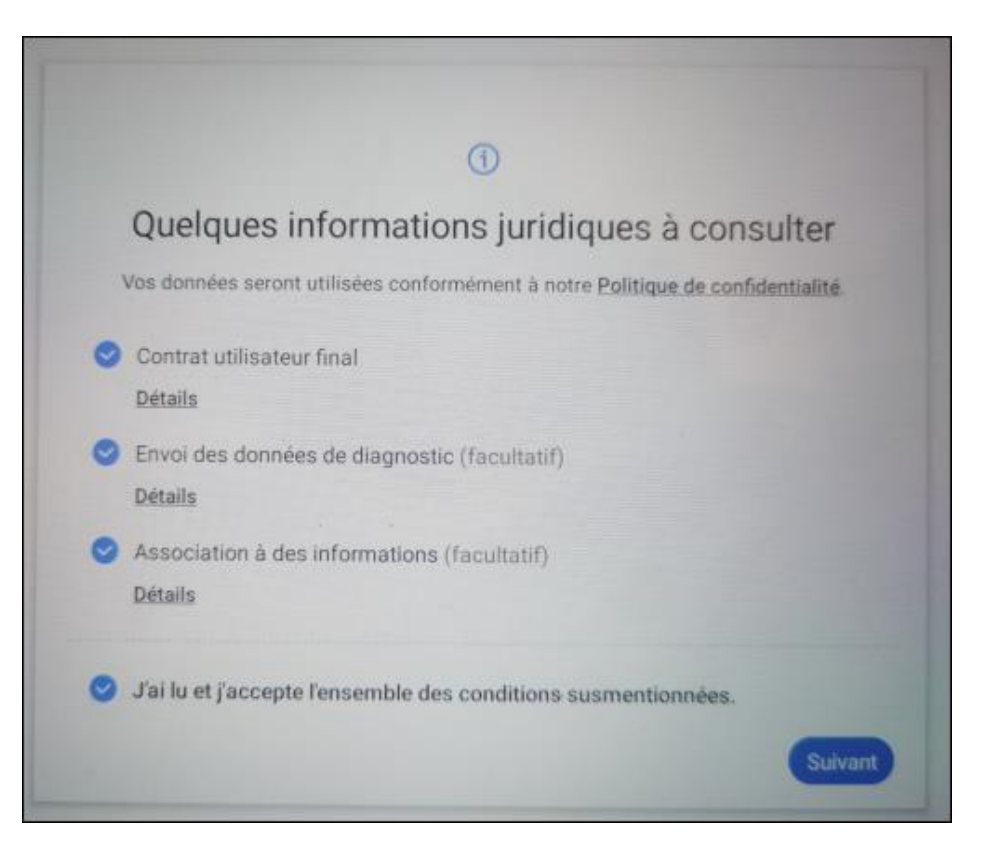

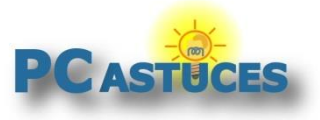

4. Au démarrage suivant, acceptez les conditions générales et touchez le bouton **Suivant**.

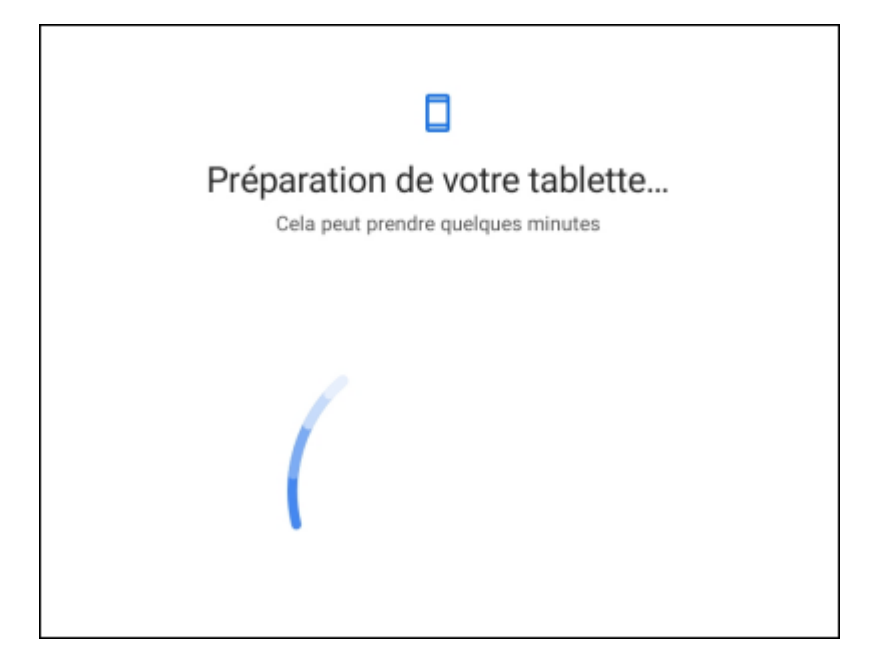

5. Sélectionnez votre réseau WiFi et identifiez-vous dessus.

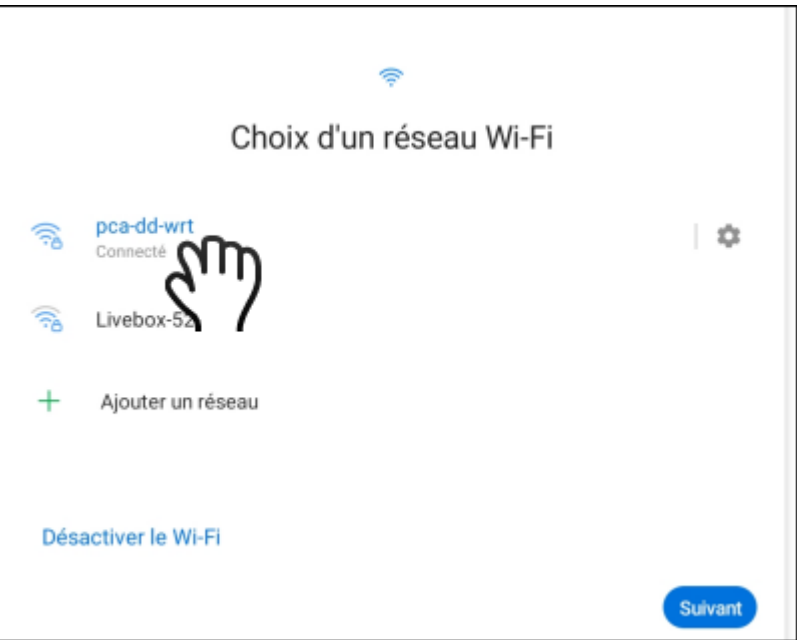

6. Identifiez-vous avec votre compte Google. Cela vous permettra de récupérer toutes les applications achetées et téléchargées depuis le Play Store, retrouver votre messagerie Gmail, etc.

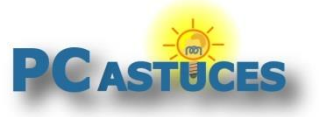

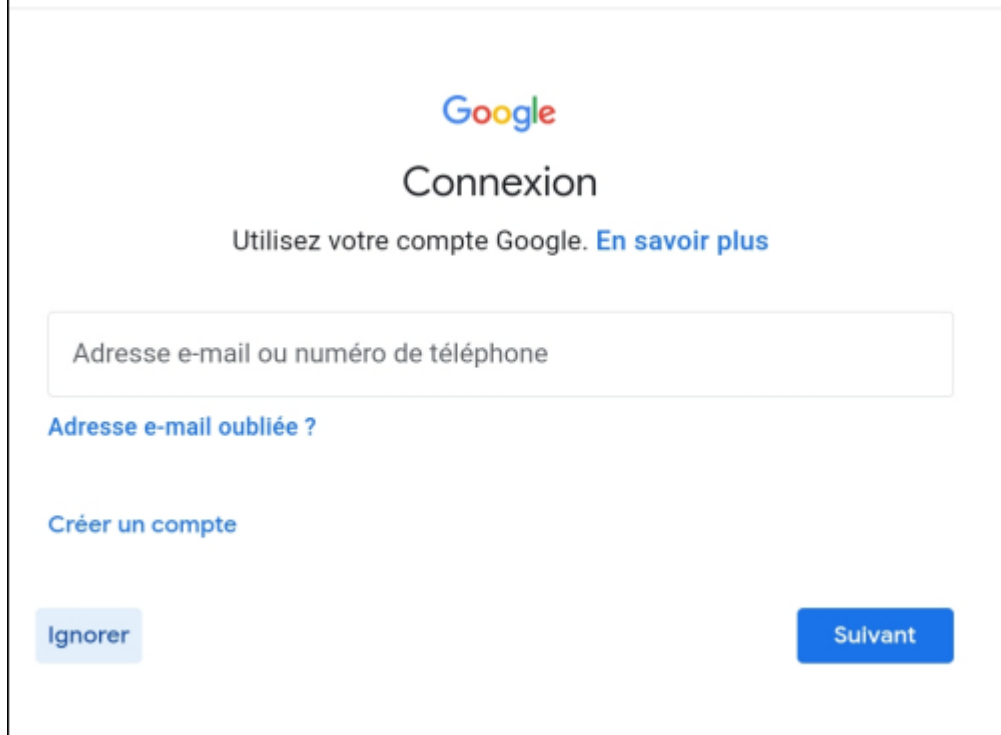

7. Choisissez une façon de protéger votre tablette : code PIN, mot de passe, dessin, reconnaissance faciale, …

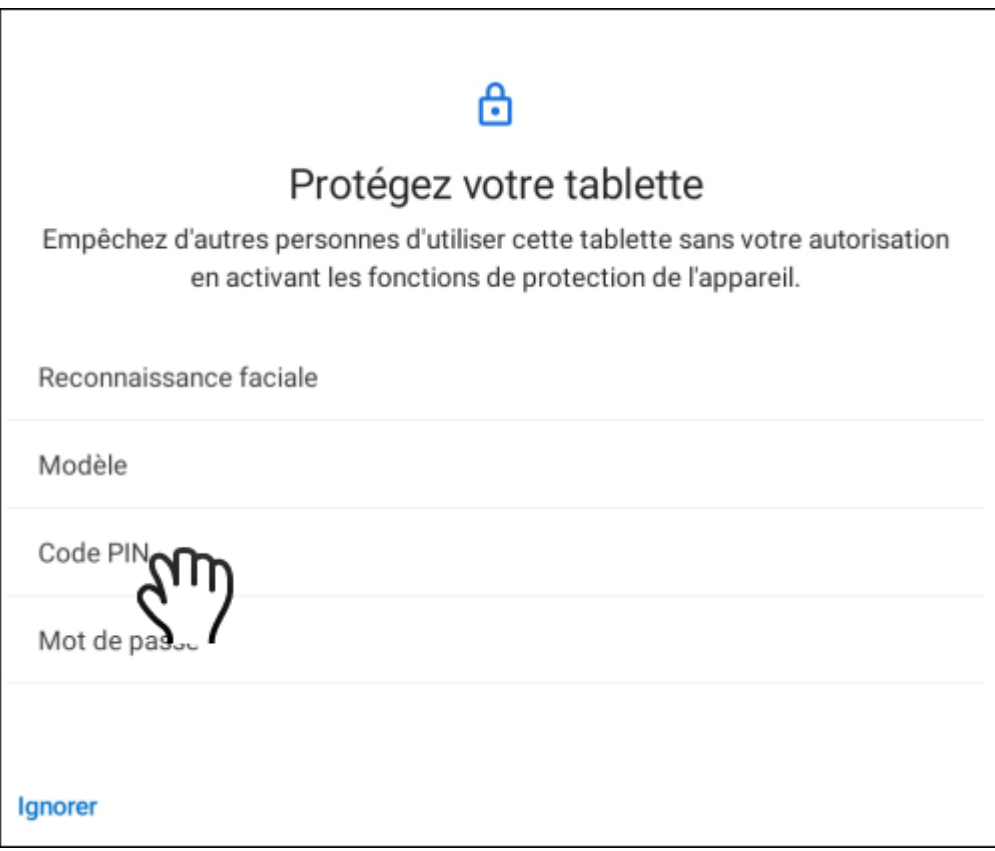

8. Certaines tablettes vous proposent de télécharger immédiatement certaines applications. Choisissez celles qui vous intéressent.

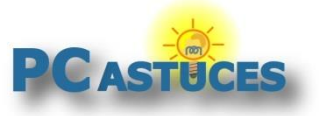

### **Réinitialiser un smartphone ou une tablette sous Android**

https://www.pcastuces.com/pratique/mobile/reinitialiser\_android/page1.htm

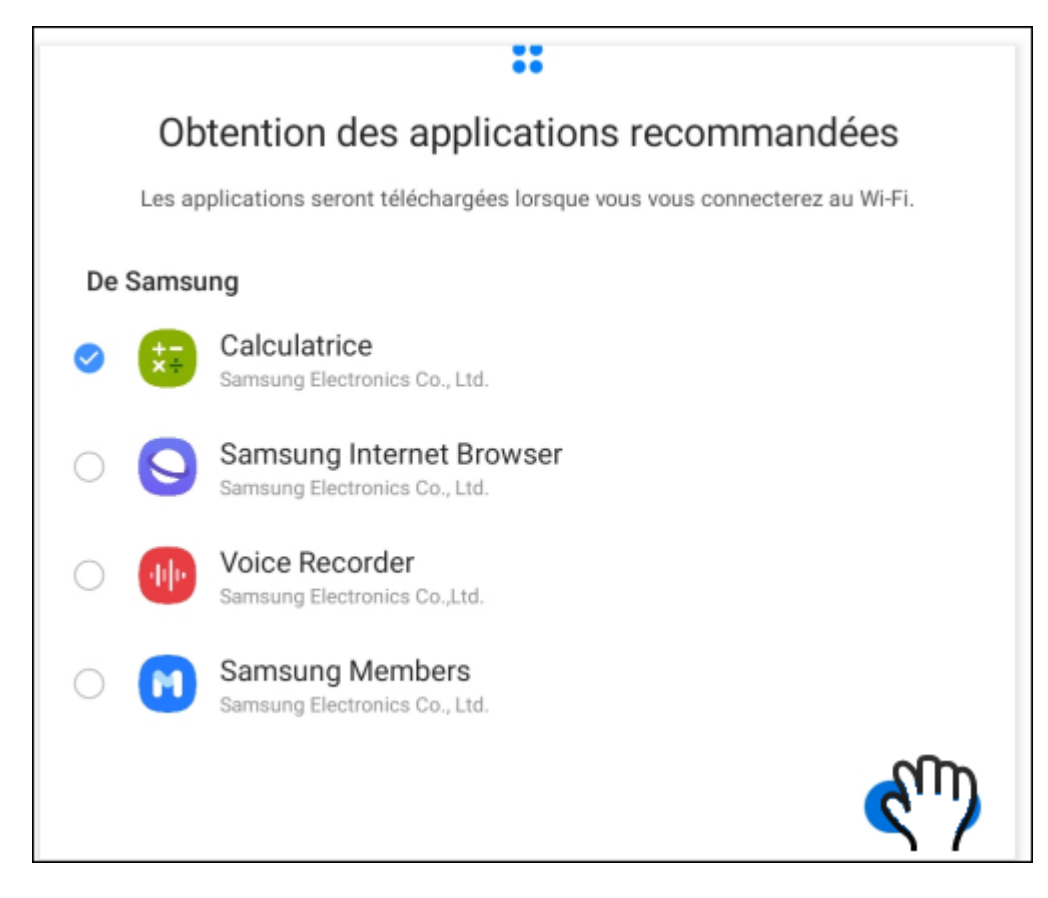

### **Vérifier les mises à jour**

Après une réinitialisation, votre système est restauré dans sa version d'origine. Vous devrez donc installer les mises à jour sorties entre deux.

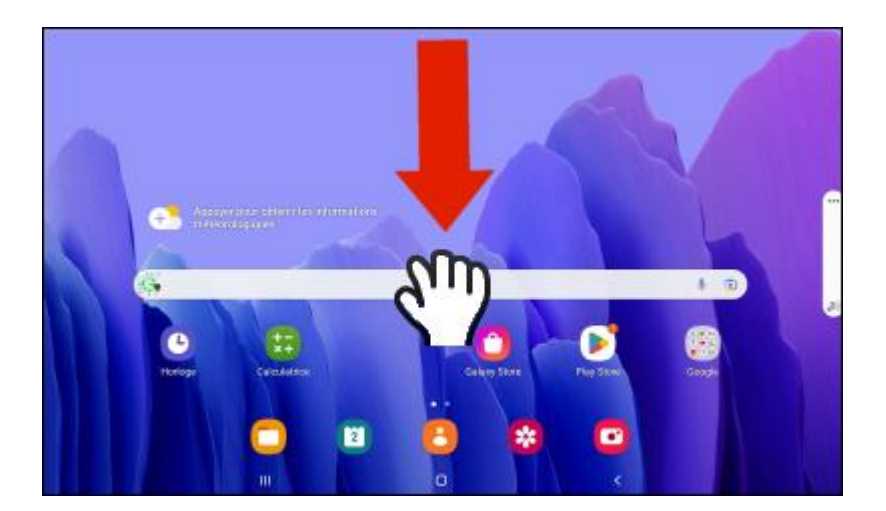

1. Faites glisser votre doigt du haut vers le bas de l'écran pour afficher le volet de notifications.

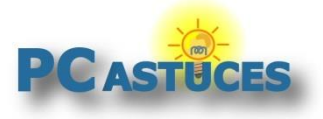

2. Touchez la roue dentée **Paramètres**.

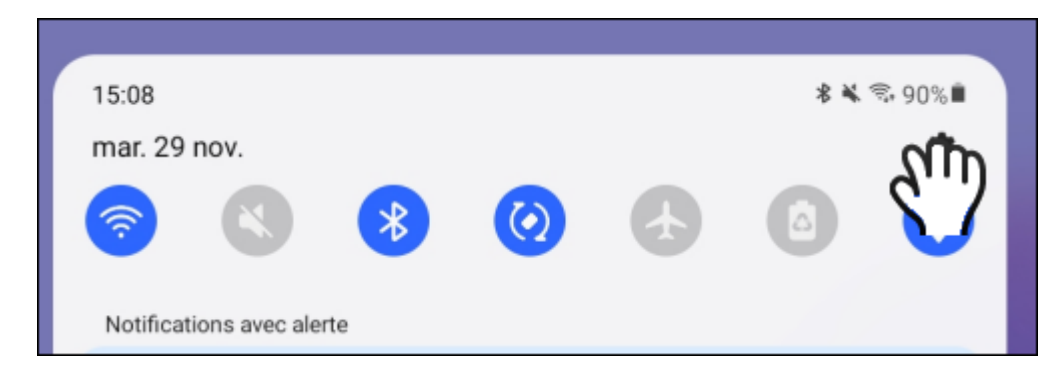

3. Dans la colonne de gauche, touchez l'élément **Mise à jour du logiciel**.

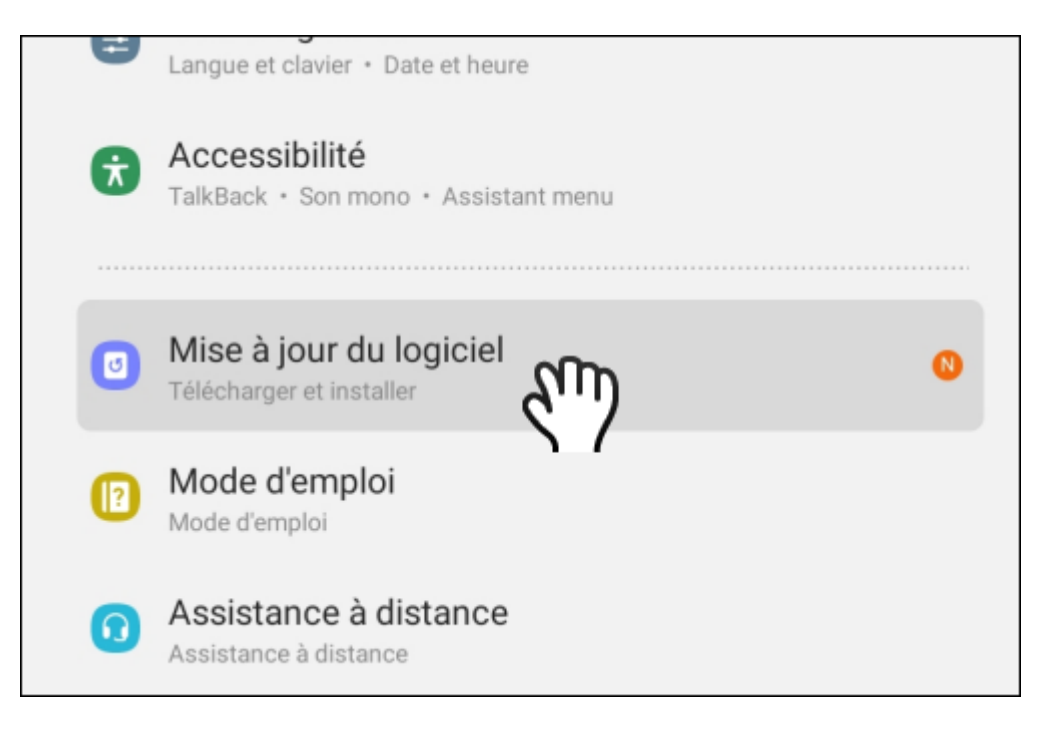

4. Touchez l'élément **Téléchargement et installation**.

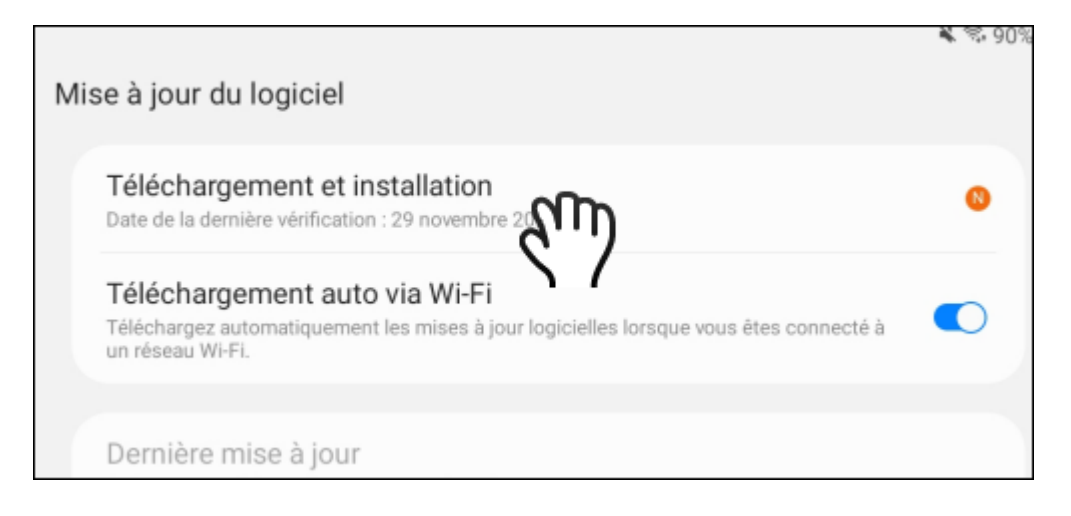

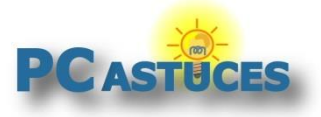

5. Touchez le bouton **Télécharger**.

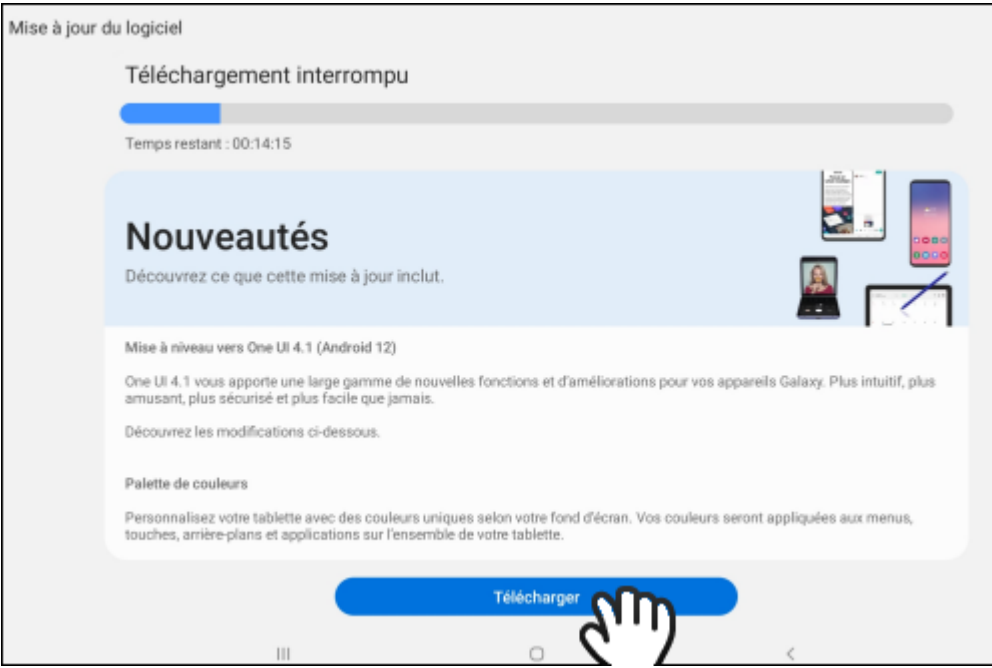

6. Les dernières mises à jour sont donc téléchargées puis installées. Touchez le bouton **Installer** ou bien programmez la mise à jour si vous avez besoin de la tablette maintenant pour autre chose.

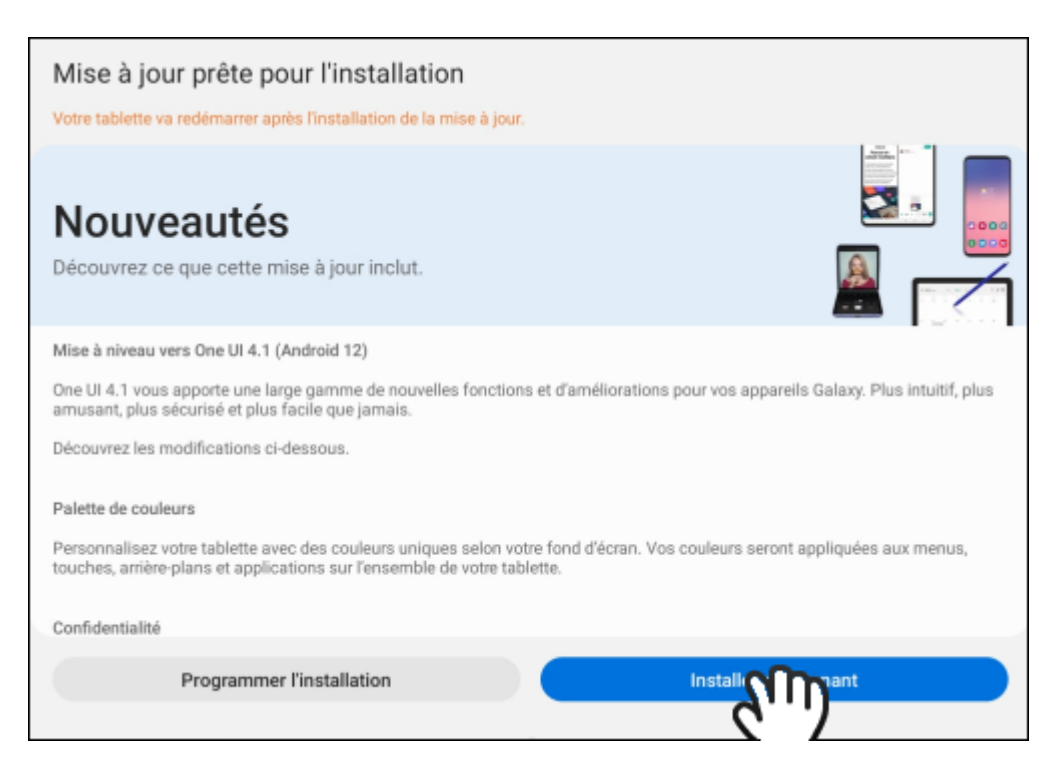

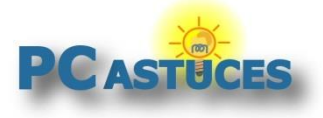

# Pour aller plus loin

Des remarques, des questions ? Fiche mise à jour et commentaires disponibles en ligne sur PC Astuces à l'adresse suivante :

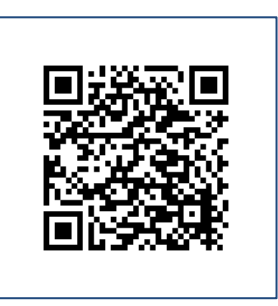

https://www.pcastuces.com/pratique/mobile/reinitialiser\_android/page1.htm

# Conditions d'utilisation

Ce document peut librement être utilisé à but informatif dans un cadre personnel, scolaire ou associatif. Toute autre utilisation, notamment commerciale est interdite. Il ne peut pas être modifié, vendu, ni distribué ailleurs que sur PC Astuces.

# A propos

PC Astuces est un site d'entraide informatique **entièrement gratuit**.

- Des milliers d'astuces et de guides pratiques détaillés pas à pas.
- Téléchargez gratuitement des logiciels et des applications testées par nos soins.
- Personnalisez votre Bureau avec des milliers de fonds d'écran.
- Tous les jours, une newsletter par email avec du contenu inédit.
- Un problème ? Posez vos questions sur notre Forum et obtenez rapidement des solutions efficaces.

## https://www.pcastuces.com